## *10. Acceso al menú del NVR desde PC*

### 1*. Acceso LAN al menú del NVR*

① *Conecte el puerto LAN con el cable de red entre su PC y NVR. Asegúrese de que la grabadora y la PC conectada estén en el mismo segmento. Si su PC tiene un segmento diferente, configure la dirección IP de su PC en el mismo segmento que la NVR. , por ejemplo "172.136.123.101", pero debe ser IP diferente a la del NVR. (La dirección IP predeterminada del NVR es 172.136.123.88).*

② *Abra el navegador IE, habilite todos los ActiveX y complementos por esta ruta: Navegador IE - Seleccione Herramientas - Opciones de Internet - Seguridad - personalizado.*

③ *Para abrir la interfaz de inicio de sesión de la página web, puede buscar el NVR con la herramienta de búsqueda y hacer clic en el resultado de la búsqueda o ingresar la dirección IP del NVR (eghttp: //172.136.123.88/). (SI el puerto http NVR 80 se cambia, también necesita agregar el puerto correcto a la dirección IP).*

④ *En la interfaz de inicio de sesión, inicie sesión en el NVR por favor.*

⑤ *Vista en vivo de la página web para NVR. En la interfaz de "Video en vivo", haga clic en el ícono "Reproducir" para reproducir el video.*

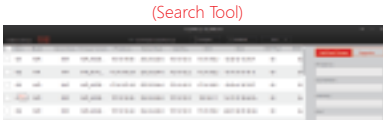

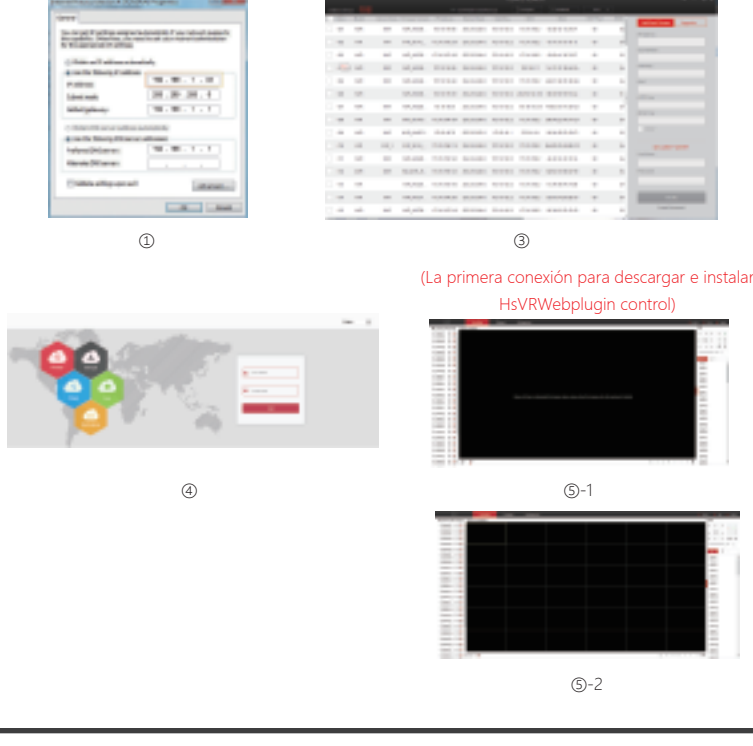

## *9. Vista en línea*

*1. Ingrese a la interfaz de Vista en línea haciendo clic izquierdo en el menú de acceso directo "1-win" o "4-win"* 

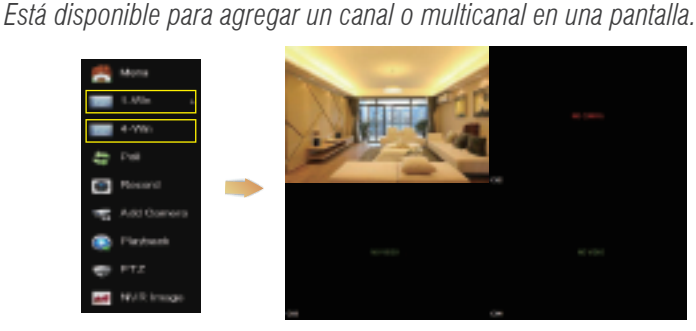

*2. El sistema inalámbrico predeterminado se ha emparejado automáticamente, no necesita ninguna configuración. En caso de que no se muestre ninguna imagen o se hayan cambiado las ESSID y las contraseñas, empareje los códigos primero.*

*Ingrese "Agregar cámara" para vincular los códigos paso a paso:* ① *Conecte el puerto Lan con el cable de red entre cámara IP y NVR.* ② *Eliminar todos los dispositivos agregados.*

③ *Haga clic en "Agregar" en la interfaz de Búsqueda de dispositivo, la interfaz busca automáticamente y muestra la búsqueda del dispositivo.* ④ *Marque todos los dispositivos que desea agregar.*

⑤ *Haga clic en "Coincidir codigo".*

⑥ *Haga clic en "Cancelar" para regresar.*

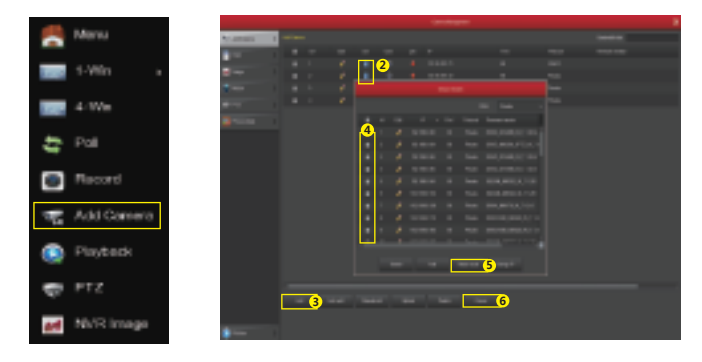

### *11. Acceso al menú de la cámara IP desde PC*

*2. Acceso LAN al menú de la cámara IP*

① *Conecte el puerto LAN con el cable de red entre su PC y cámara IP. Asegúrese de que los dispositivos y el PC conectados estén en el mismo segmento. Si su PC tiene un segmento diferente, configure la dirección IP de su PC en el mismo segmento que el dispositivo, por ejemplo "172.136.123.101 (101 ~ 200)", pero debe ser diferente la IP entre NVR e IPC. (La dirección IP predeterminada de IPC es 172.136.123.100).*

② *Abra el navegador IE, habilite todos los ActiveX y complementos por*  esta ruta: Navegador IE - Seleccione Herramientas - Opciones de Internet *- Seguridad - personalizado.*

③ *Para abrir la interfaz de inicio de sesión de la página web, puede buscar el NVR con "search tool" y haga clic en el resultado de búsqueda o ingresar la dirección IP del NVR (eghttp: //172.20.18.11/) directamente (puede verificar la dirección IP de la IPC desde el menú "Dispositivo remoto" de NVR).*

④ *En la interfaz de inicio de sesión, inicie sesión de la IPC. Usuario predeterminado: "admin", contraseña: "admin".*

⑤ *Vista en vivo de la página web para IPC.*

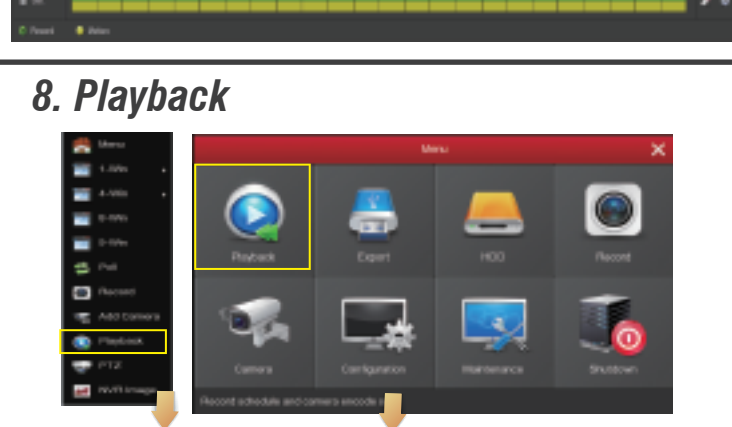

*Ingrese a la interfaz de "Reproducción" haciendo clic en "Reproducir" desde el acceso directo o el menú principal, seleccione canales y busque los archivos de grabación y reproduzca lo que desee.*

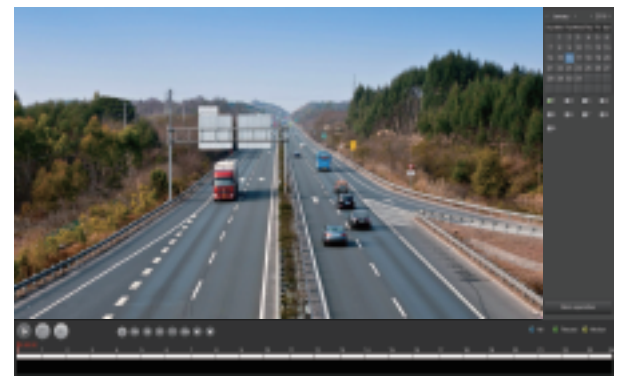

Notas: Para prometer la seguridad, por favor prohíba la transmisión de SSID después de que la instalación haya finalizado, ingrese al menú "Configuración" - "Red" - "WIFI" - "Avanzado", y marque la transmisión de SSID en la interfaz que ve.

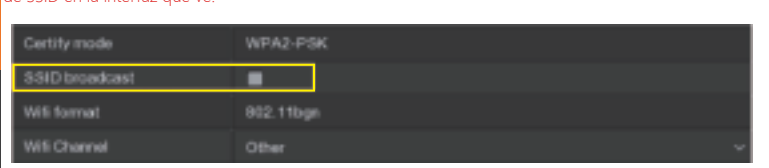

(Interfaz de Video playback)

*12. Acceso al menú del NVR desde P2P WAN*

*1. Asegúrese de conectar el NVR a la red WAN.*

*2. Abra un navegador, ingrese http://www.freeip.com/, una ventana emergente de la página web P2P, luego inicie sesión* → *Opción* → *Agregar rápidamente (ingrese el SN del dispositivo (menú principal de NVR* → *Configuración* → *Red* → *Interfance P2P para ver NVR) SN), nombre de usuario (admin), contraseña (12345)* → *Mi FREEIP* → *elija agregar equipo, vista previa de video en tiempo real (Nota: primera página de inicio de sesión para descargar el complemento, para poder ver el video)*

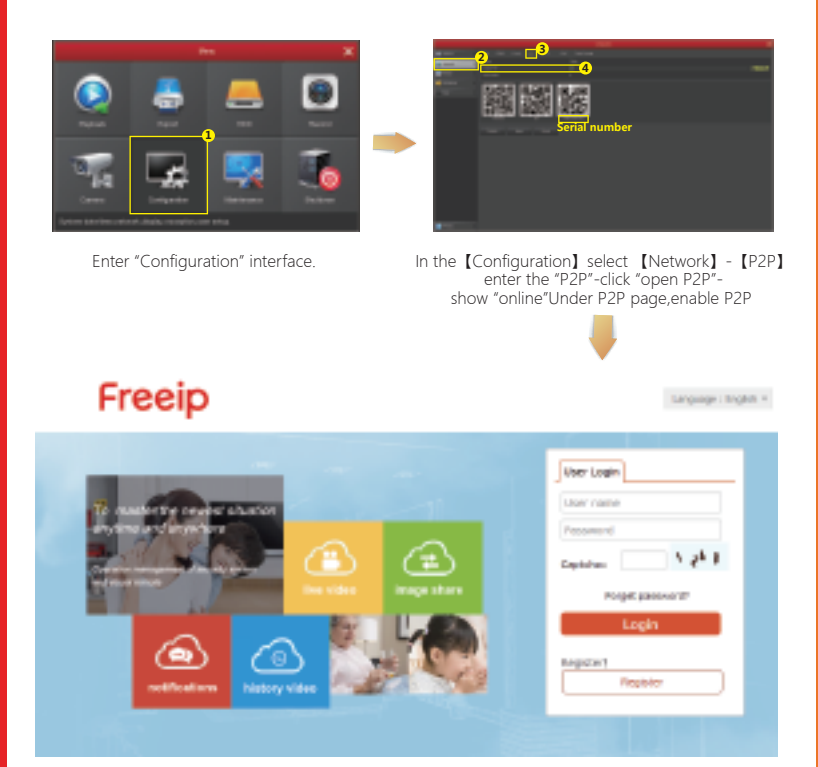

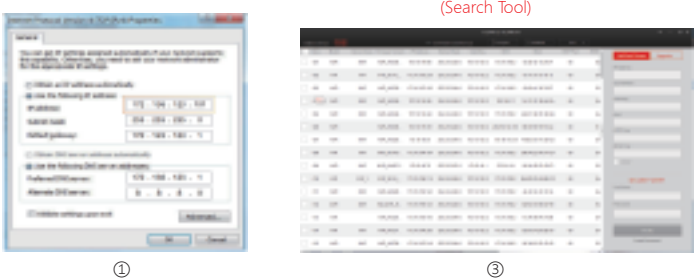

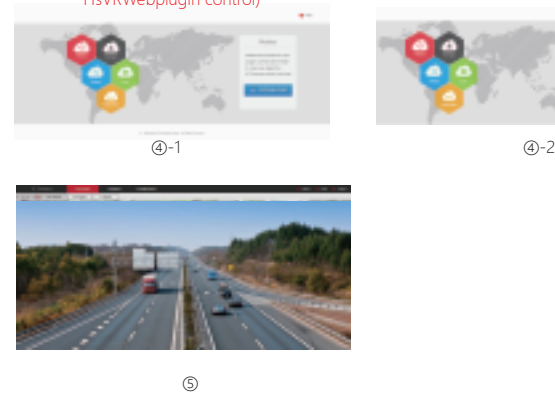

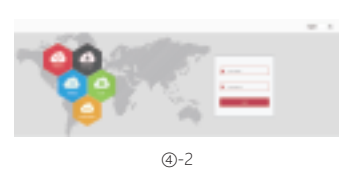

(La primera conexión para descargar e instalar HsVRWebplugin control)

*2. Ingrese a la interfaz "Grabar" para establecer la grabación desde el menú contextual "Grabar" o el menú principal "Almacenamiento". La configuración predeterminada es de todos los canales y el tiempo con la habilitación manual de registros.*

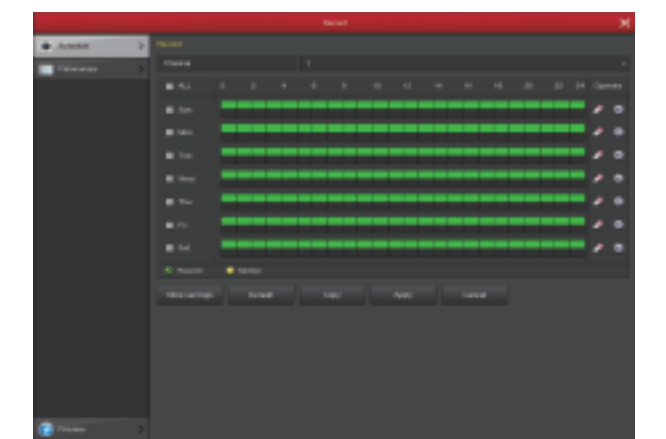

*3. Configuración de detección de movimiento, habilite "Movimiento" para activar la grabación de movimiento, las secciones de movimiento no tienen más de 6 veces por día. Si la configuración de registro manual y registro de movimiento se superponen, solo puede guardar los registros de movimiento mientras se activa la detección de movimiento.*

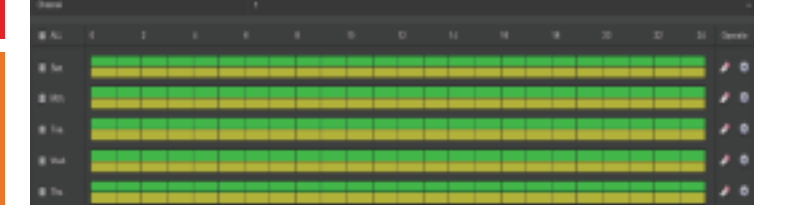

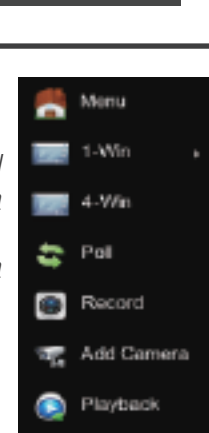

PTZ

NVR Image

### *6. Introducción al menú contextual*

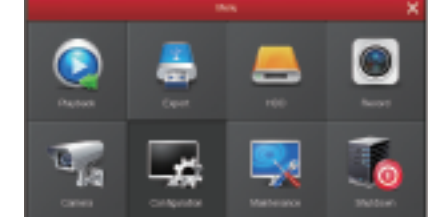

*Haga clic derecho para abrir el menú contextual, el menú consta de las siguientes tres partes:*

*1. Modo de vista previa: seleccione el modo de vista previa en la barra de menús que desee.*

*2. Modo de menú de acceso directo: Hay Encuesta, Grabar, Agregar cámara, imagen de NVR, puede hacer clic y entrar directamente en el menú correspondiente.*

*3. Menú principal: contiene Reproducción, Exportar, HDD, Grabación, Cámara, Configuración, Mantenimiento, Apagar.* 

### *7. Configuración de grabación*

*1. Formateo del DD. Asegúrese de que el disco duro sea detectado y funcione bien (puede verificar el estado del DD desde el menú "HDD")*

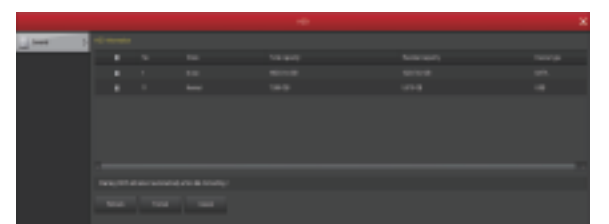

*Modo de instalación correcto Demostración correcta*

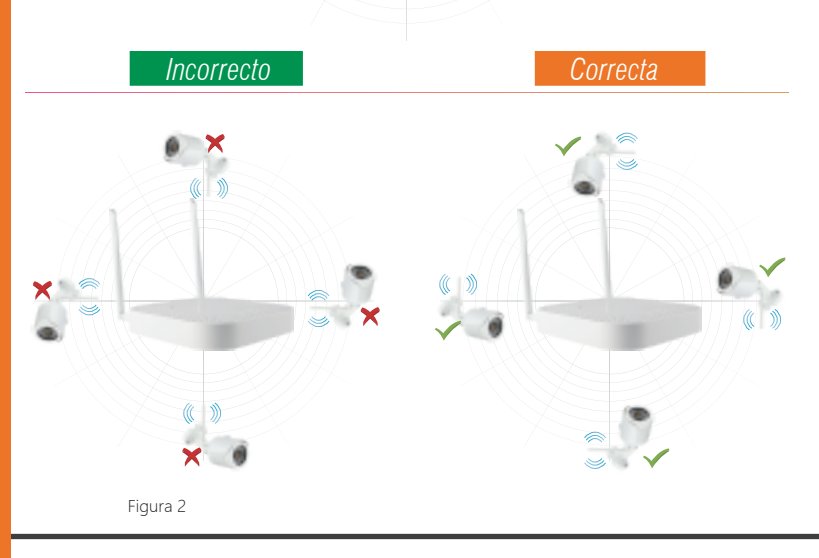

**........ .... ... .. ... ........** 

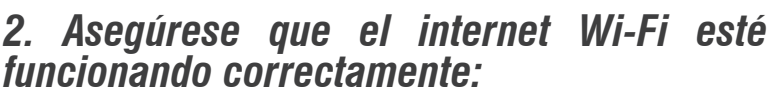

*Conecte el monitor al NVR.*

*Nota: Asegúrese de que la salida de video NVR y la entrada del monitor se hayan conectado. Utilice la fuente de alimentación incluida en el kit.*

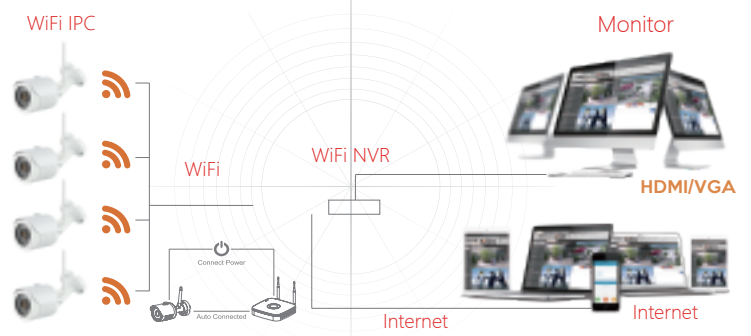

## *Descripción física del equipo*

# *Guía de insalación rápida*

*Estos kits NVR inalámbricos, funcionan sin necesidad de cable de red\*, ni de previa configuración, la comunicación inalámbrica utiliza un mecanismo automático de generación de contraseñas para garantizar que el sistema de monitoreo no sea rastreado por las contraseñas predeterminadas, lo que lo hace totalmente seguro.*

*(Por defecto se han emparejado los códigos: en caso de que se haya cambiado el ESSID y las contraseñas, primero debe hacer coincidir los códigos).*

## *1. Instalación del Disco Duro*

*Asegúrese de desconectar la energía antes de la instalación. Nota: Por favor use un Disco Duro de trabajo pesado y según la recomendación de su asesor.*

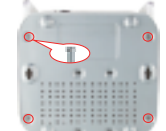

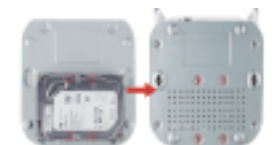

 *1. Destornille los 4 puntos de la tapa posterior del NVR.*

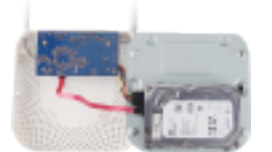

*Nota: Las imágenes son ilustrativas, son sujetas a cambios posteriores del equipo físico. 3. Conecte el cable SATA entre el Disco y la board. 4. Vuelva a incorporar la tapa posterior y tornille.*

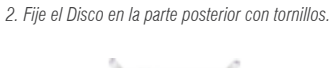

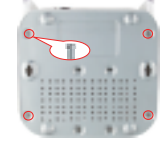

*Puerto LAN, Salida de audio, VGA, HDMI, Puerto de alimentación, Antena.*

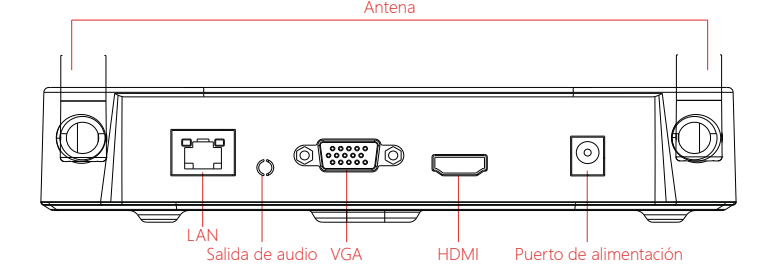

### *4. Loguin del sistema*

*Inicie el NVR, haga clic con el botón derecho en el escritorio e ingrese la interfaz de inicio de sesión del usuario.*

*• Ingrese el nombre de usuario y la contraseña.*

*• Nombre de usuario predeterminado del sistema: nombre : "admin"* 

 *contraseña : "12345".*

### *Precauciones de seguridad*

*1. Para todo dispositivo de seguridad se recomienda modificar la contraseña por defecto, para evitar hurtos y malos manejos de personas desconocidas.*

*2. Se recomienda no instalar el producto donde reciba la luz directa del sol o cerca a dispositivos de altas temperaturas. 3. No instale el producto en lugares de alta humedad, polvo u hollín.*

*4. Ubique el equipo en un lugar estable y libre de alguna manipulación de extraños.*

*5. Evite el derrame de liquidos directos en la grabadora.*

*6. Se recomienda la instalación del producto en un lugar con buena ventilación y se recomienda no bloquear la salida de aire del mismo.*

*7. No se recomienda destapar el equipo sin la supervición del equipo técnico de su proveedor.*

*MANUAL DE CONFIGURACIÓN DE KIT IP:*

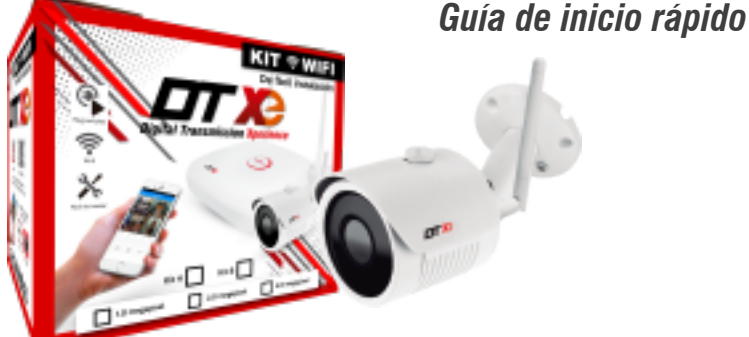

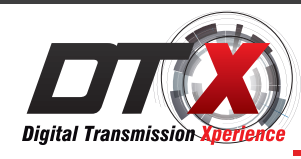

*Guía del Usuario*

### *3. Ajuste de la Antena:*

*La antena NVR transmite señal perimetral. Cuando el NVR y la antena de la cámara IP están a la misma altura y paralelos entre sí, el efecto es mejor. Si el NVR no puede tener la misma altura, la antena del IPC debe ser*  tangente a la esfera con el centro del NVR (Figura 2). Deje que el punto de *antena NVR (Figura 1), de acuerdo con la figura, pueda colocarse correctamente.*

### *5. Vista previa*

*Ingrese a la interfaz de vista previa después del inicio del NVR. La interfaz de vista previa incluye la fecha y hora del sistema y el nombre del canal. Ingrese al sistema, haga doble clic izquierdo para alternar entre la pantalla completa y la pantalla múltiple.*

#### *Instrucciones básicas de funcionamiento del menú*

*1. Entrar en el modo de menú Sistema de inicio de sesión, haga clic derecho para* 

*abrir el menú contextual.*

 *1. Menú, acceso al menú principal.*

 *2. Reproducción, acceso a las grabaciones en disco.*

 *3. Grabar, acceso a la configuración de la grabación. 2. Salir del modo de menú*

*Haga clic derecho para salir del modo de menú.*

*En el modo menú, haga clic con el botón derecho para regresar al menú anterior (también para otros menús).*